## **How to Batch Post Sales Transactions**

Below are the steps to batch post Sales transactions.

1. Open the Batch Posting integrated search grid from **Sales | Batch Posting menu**. This search grid will show by Batch Number all the previously batch posted transactions. Clicking the **Batch Number hyperlink** will bring you to the transaction's search grid pre-filtered by records included in the batch.

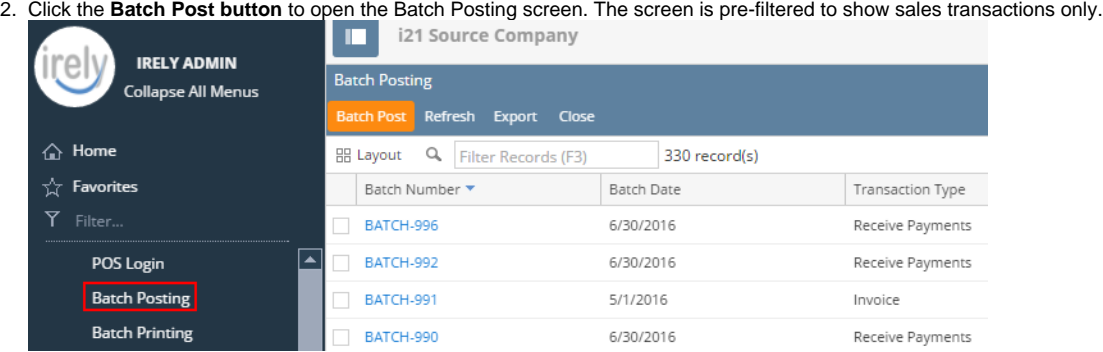

- 3. On grid area, select the transactions to be posted.
- 4. Click the **Post button**. Once batch posting has been completed, the **Batch Posting Details screen** will be displayed to give a summary of the result. Some transactions may not get posted for a number of reasons.

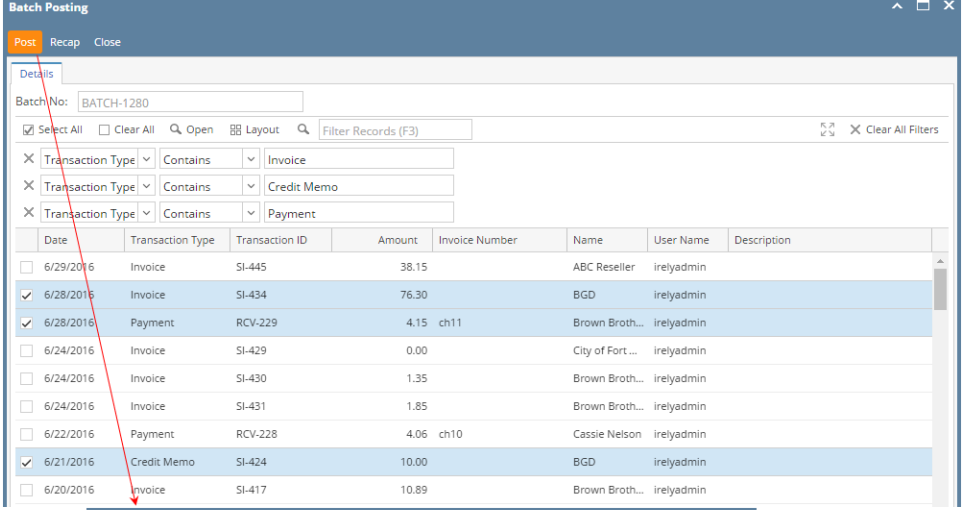

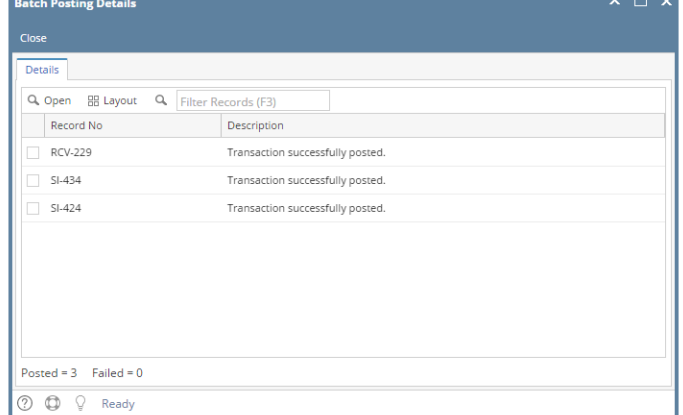

You can also post a transaction from the Recap Transaction screen. To do this, click the **Recap button** to open the **Recap**  Λ **Transaction screen** and then click the **Post button**.

- 1. Open the Batch Posting integrated search grid from **Sales | Batch Posting menu**. This search grid will show by Batch Number all the previously batch posted transactions. Clicking the **Batch Number hyperlink** will bring you to the transaction's search grid pre-filtered by records included in the batch.
- 2. Click the **Batch Post button** to open the Batch Posting screen. The screen is pre-filtered to show sales transactions only.

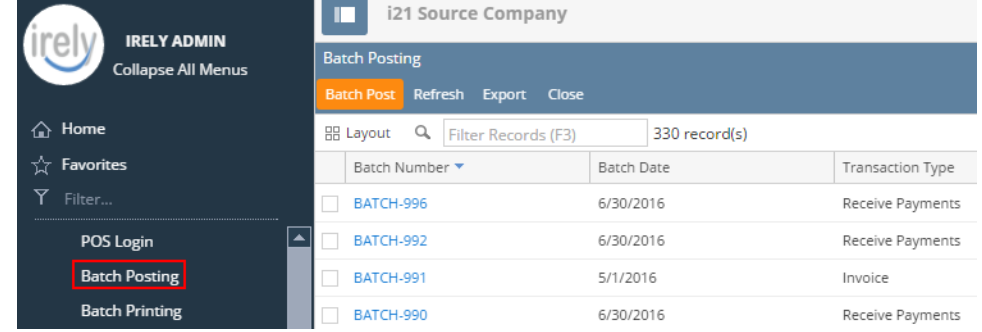

- 3. On grid area, select the transactions to be posted.
- 4. Click the **Post button**. Once batch posting has been completed, the **Batch Posting Details screen** will be displayed to give a summary of the result. Some transactions may not get posted for a number of reasons.

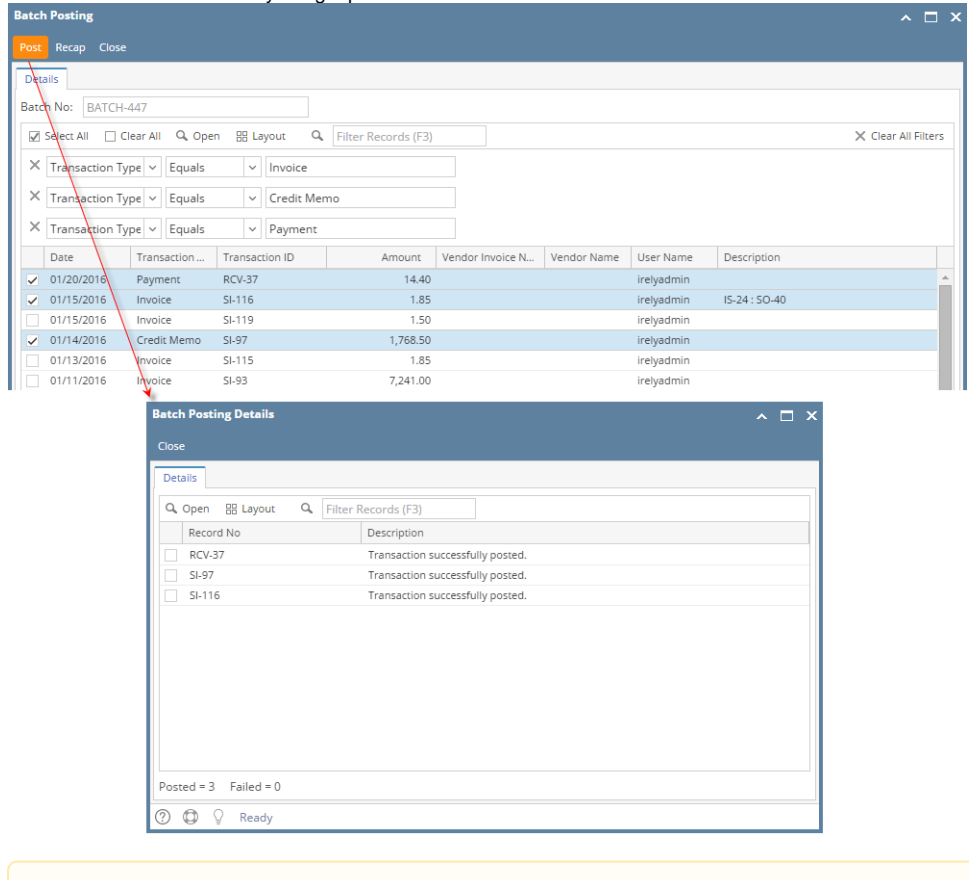

You can also post a transaction from the Recap Transaction screen. To do this, click the **Recap button** to open the **Recap Transaction screen** and then click the **Post button**.

Below are the steps to batch post Sales transactions.

Λ

1. Open the Batch Posting integrated search grid from **Sales | Batch Posting menu**.

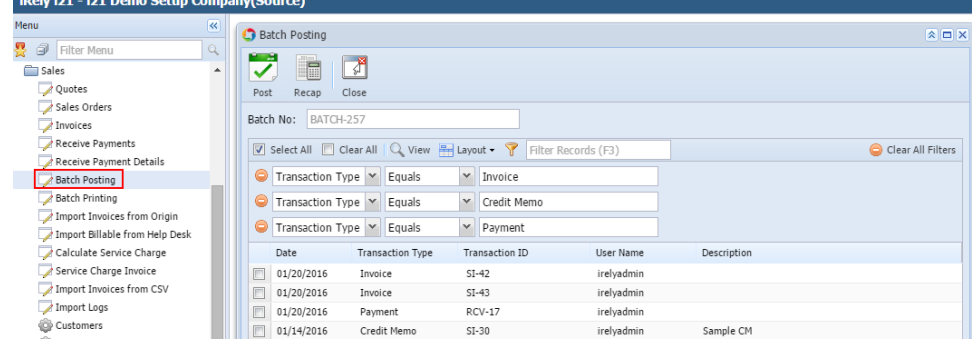

- 2. On grid area, select the transactions to be posted.
- 3. Click the **Post** button. Once batch posting has been completed, the **Batch Posting Details screen** will be displayed to give a summary of the result. Some transactions may not get posted for a number of reasons.

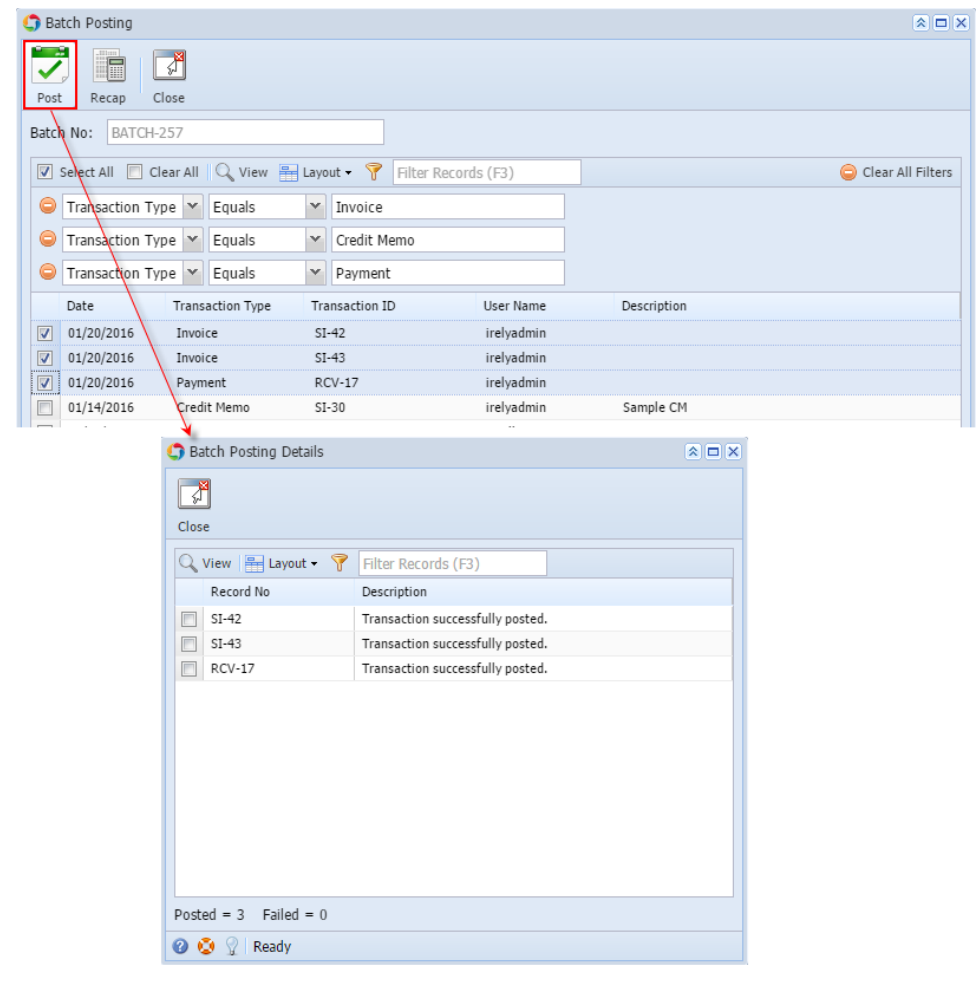

You can also post a transaction from the Recap Transaction screen. To do this, click the Recap button to open the **Recap Transaction**  Δ **screen** and then click the **Post button**.

Below are the steps to batch post Sales transactions. Refer to [Sales Batch Posting](https://help.irelyserver.com/display/DOC/Sales+Batch+Posting) for the definition of each field.

- 1. Open the Batch Posting screen from **Sales | Batch Posting menu**.
- 2. Click the **Transaction Type combo box button** and select the transaction you want to post.
- 3. If necessary, click the **User combo box button** and select another user from the list.
- 4. Set the **Post Criteria** and **Selection Criteria**. You can post All Record ID, By Transaction Date, or By Record ID.

a. **All Record ID**. When this option is selected, the Selection Criteria section will remain blank. This option will post all transactions, based on the set transaction type, that are not yet posted.

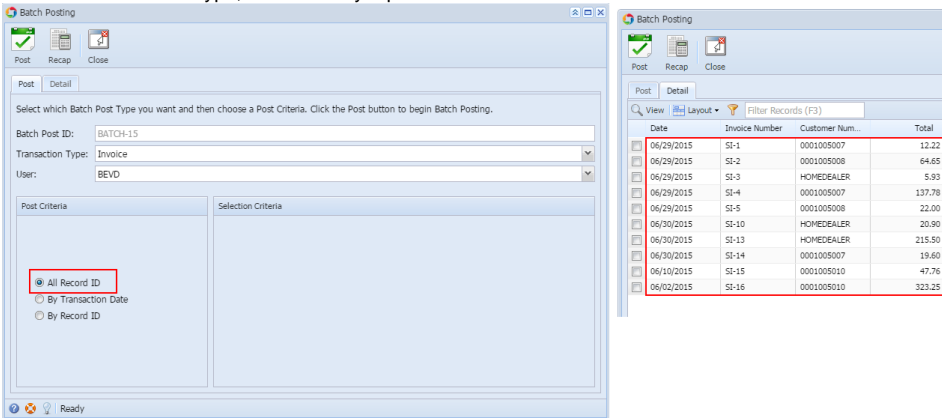

b. **By Transaction Date**. When this option is selected, the **Selection Criteria section** will display a **From** and **To** date field. Select the date range of the transactions that you want to post.

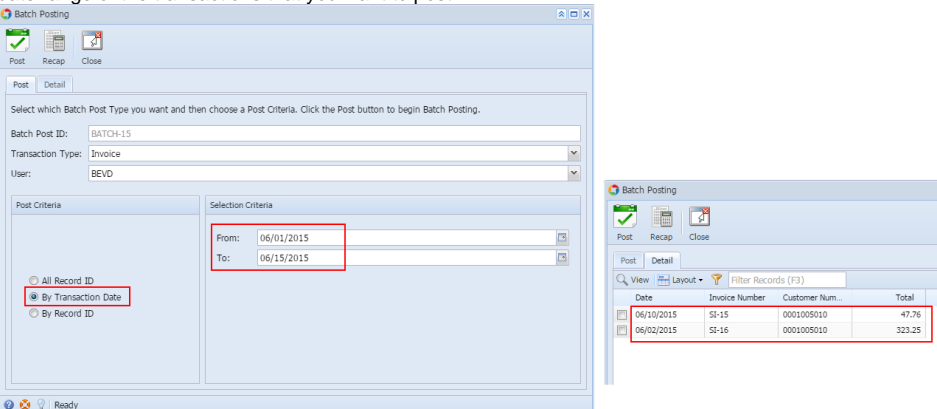

c. **By Record ID**. When this option is selected, the **Selection Criteria section** will display a **From** and **To** combo box field. Select the transaction number from the combo list box.

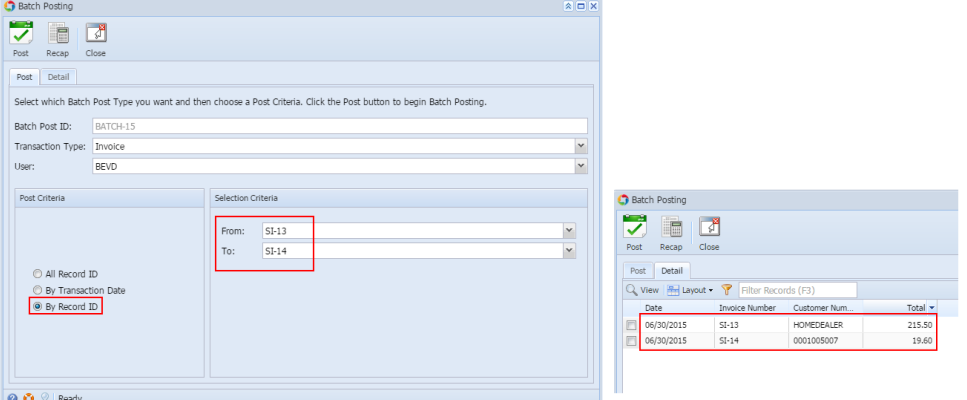

- 5. Go to the **Detail tab** to review the list of transactions based on the set Post Criteria and Selection Criteria.
- 6. Click the **Post** button.

You can also post a transaction from the Recap Transaction screen. To do this, click the Recap button to open the **Recap Transaction**  /∖ **screen** and then click the **Post button**.

- a. If you are currently on the **Post tab**, this will post all the transactions listed in the Detail tab.
- b. If you are currently on the **Detail tab**, first, check the transactions you want to post before clicking the Post or Recap button.

Once batch posting has been completed, the **Batch Posting Details screen** will be displayed to give a summary of the result. Some transactions may not get posted for a number of reasons.

Below are the steps to batch post Accounts Receivable transactions. Refer to [Sales Batch Posting](https://help.irelyserver.com/display/DOC/Sales+Batch+Posting) for the definition of each field.

- 1. Open the Batch Posting screen from **Accounts Receivable > Activities > Batch Posting menu**.
- 2. Click the **Transaction Type combo box button** and select the transaction you want to post.
- 3. If necessary, click the **User combo box button** and select another user from the list.
- 4. Set the **Post Criteria** and **Selection Criteria**. You can post All Record ID, By Transaction Date, or By Record ID.
	- a. **All Record ID**. When this option is selected, the Selection Criteria section will remain blank. This option will post all transactions, based on the set transaction type, that are not yet posted.

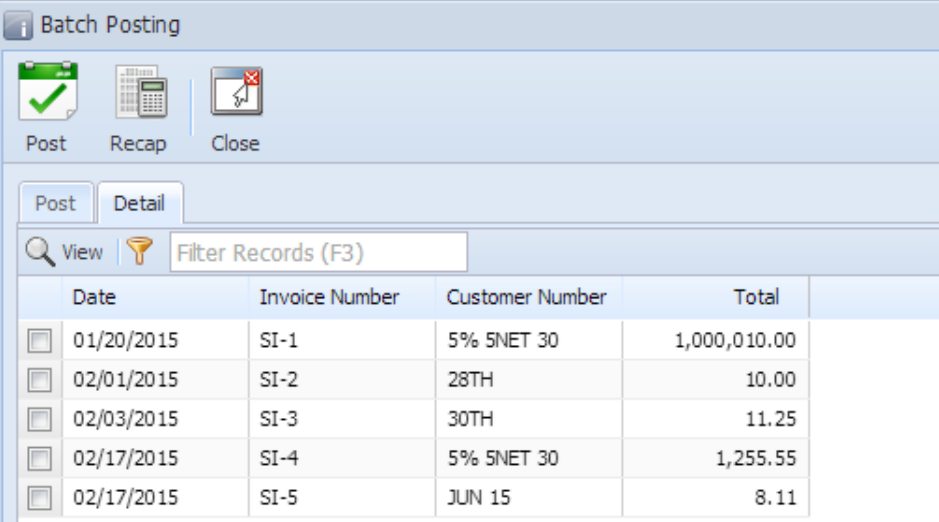

b. **By Transaction Date**. When this option is selected, the **Selection Criteria section** will display a **From** and **To** date field. Select the date range of the transactions that you want to post.

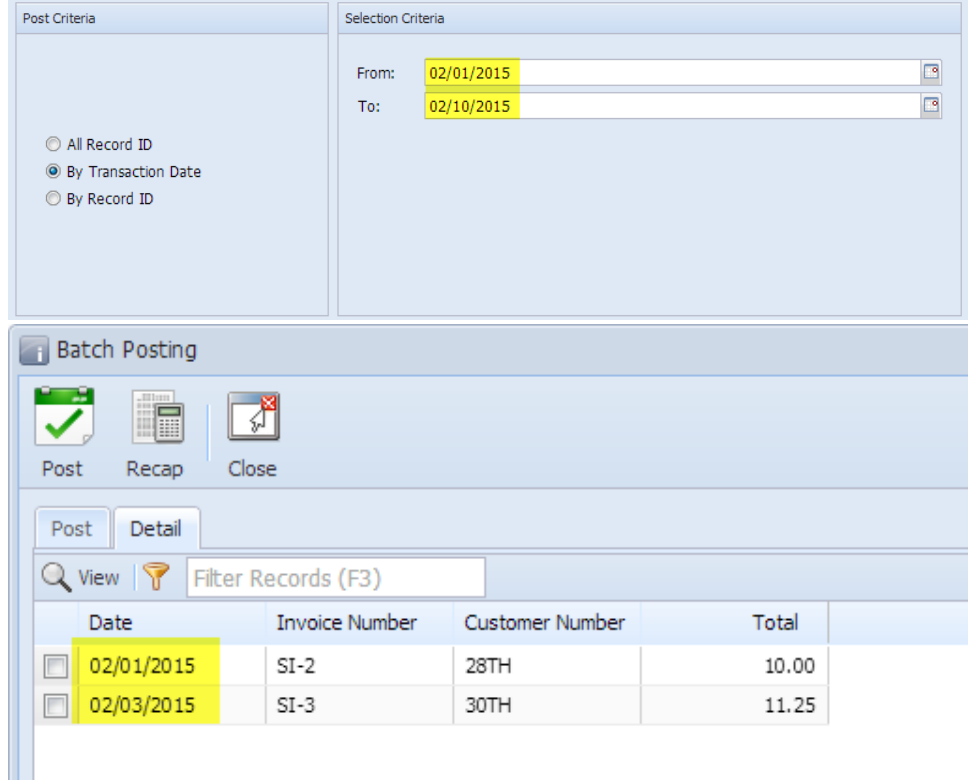

c. **By Record ID**. When this option is selected, the **Selection Criteria section** will display a **From** and **To** combo box field. Select the transaction number from the combo list box.

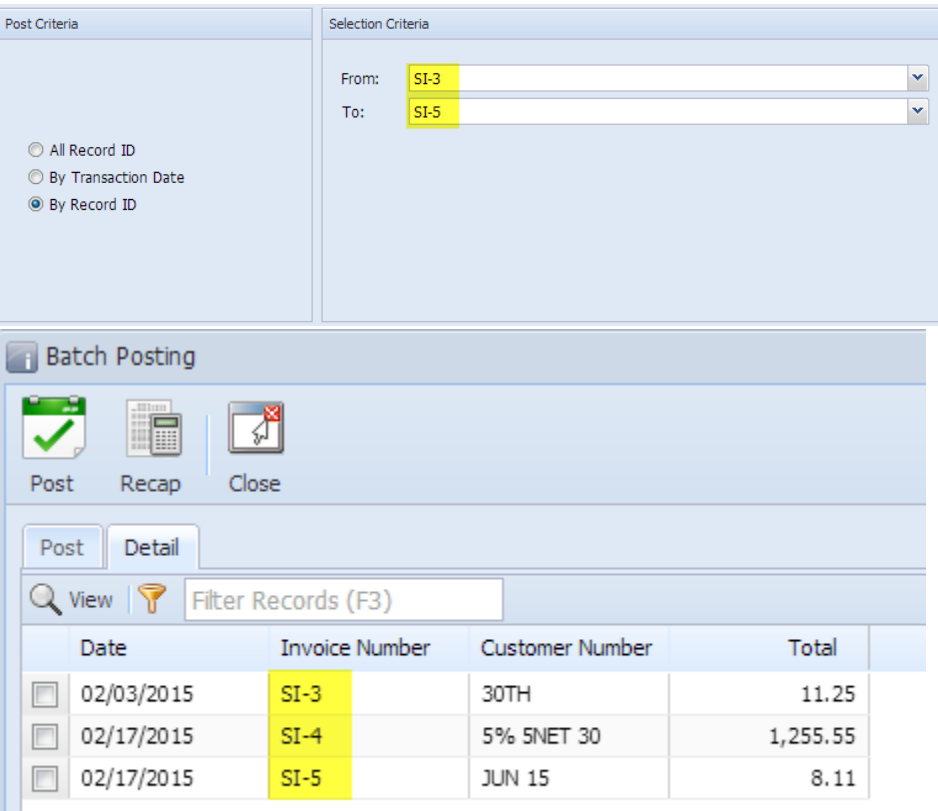

- 5. Go to the **Detail tab** to review the list of transactions based on the set Post Criteria and Selection Criteria.
- 6. Click the **Post** button.

You can also post a transaction from the Recap Transaction screen. To do this, click the Recap button to open the **Recap Transaction**  Δ **screen** and then click the **Post button**.

- a. If you are currently on the **Post tab**, this will post all the transactions listed in the Detail tab.
- b. If you are currently on the **Detail tab**, first, check the transactions you want to post before clicking the Post or Recap button.

Once batch posting has been completed, the **Batch Posting Details screen** will be displayed to give a summary of the result. Some transactions may not get posted for a number of reasons.

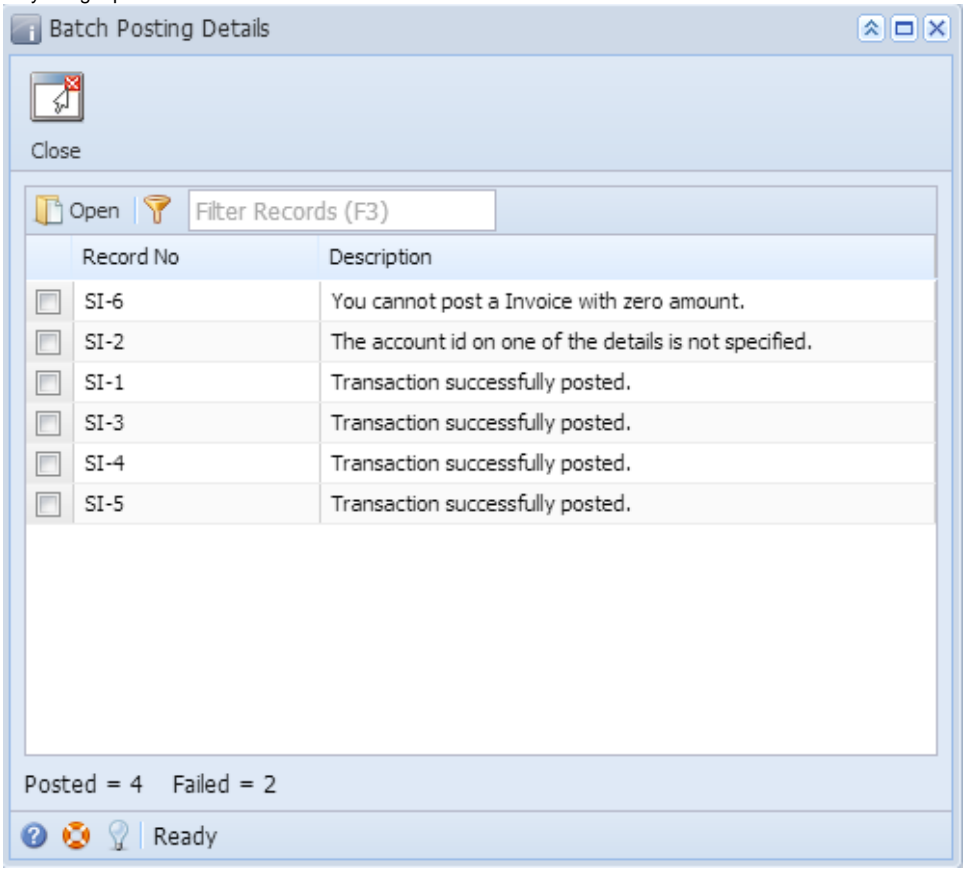